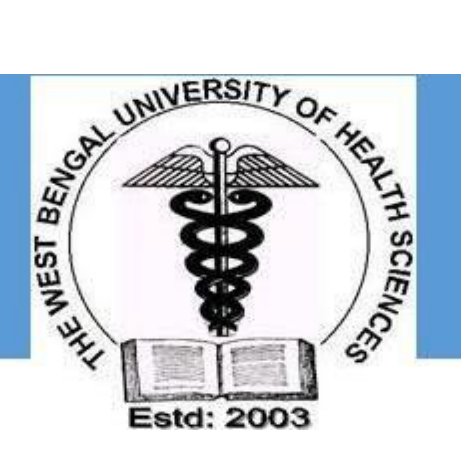

# **THE WEST BENGAL UNIVERSITY OF HEALTH SCIENCES**

# USER MANUAL FOR STUDENT REGISTRATION

**Version 1.0 Jan-2018**

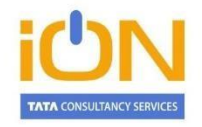

#### **TATA CONSULTANCY SERVICES**

Empire Plaza Empire Industrial Estate 101, LBS Marg Vikhroli West Mumbai 400 083 Phone: 91-22-6778 6565 Fax: 91-22-6778 6555 www.tcsion.com

# Contents

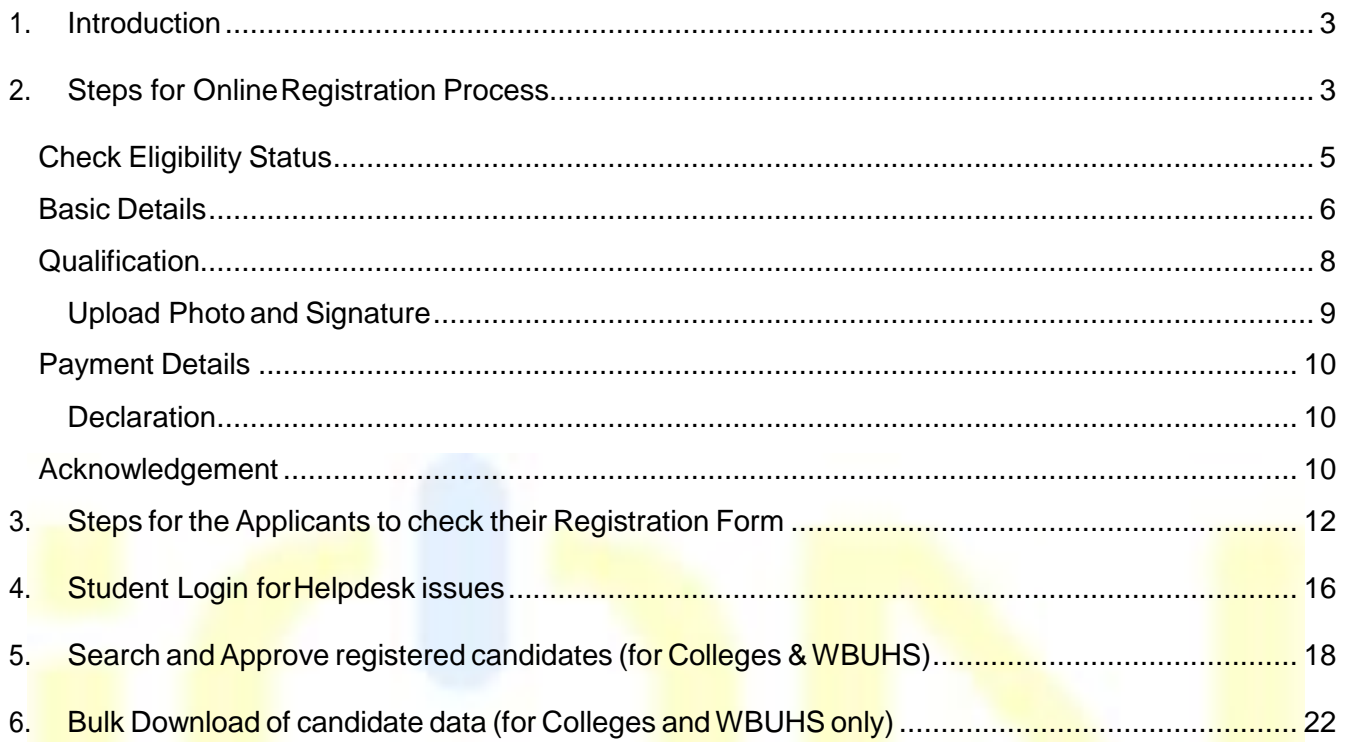

<span id="page-2-0"></span>1. Introduction

In order to enable the colleges affiliated under The West Bengal University of Health Sciences to register their students online, TCSiONeForms solution has provided the required online tool. This manual has been written to help the applicants to understand and use the registration form webpage of The West Bengal University of Health Sciences.

# <span id="page-2-1"></span>2. Steps for Online Registration Process

The online students' registration process consists of the following steps:

**STEP-I:**Visit thewebsite of**TheWest Bengal University of HealthSciences** [\(http://www.wbuhs.ac.in/\)](http://www.wbuhs.ac.in/) **STEP-II:** Click on the Online Student Registration Link.

**STEP-III:** The login form will be displayed as below. Please provide the following details and mention the **CORRECT and UPDATED** mobile number (without DND) where the UserID and Password will be sent.

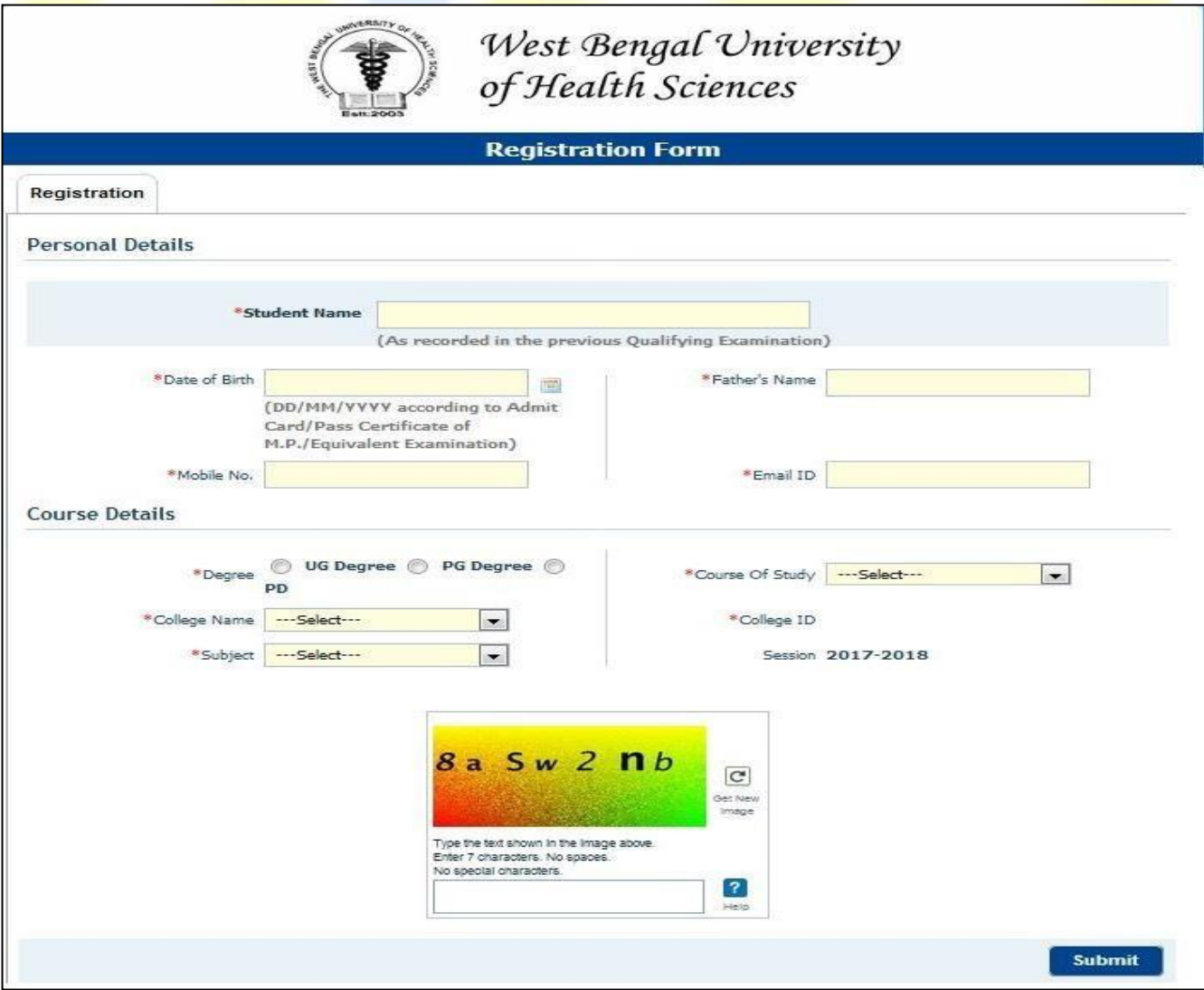

*Figure 1. Initial Login Page*

The West Bengal University of Health Sciences – User Manual for studentregistration

**STEP-IV:** Click the "Complete Registration" button as shown below:

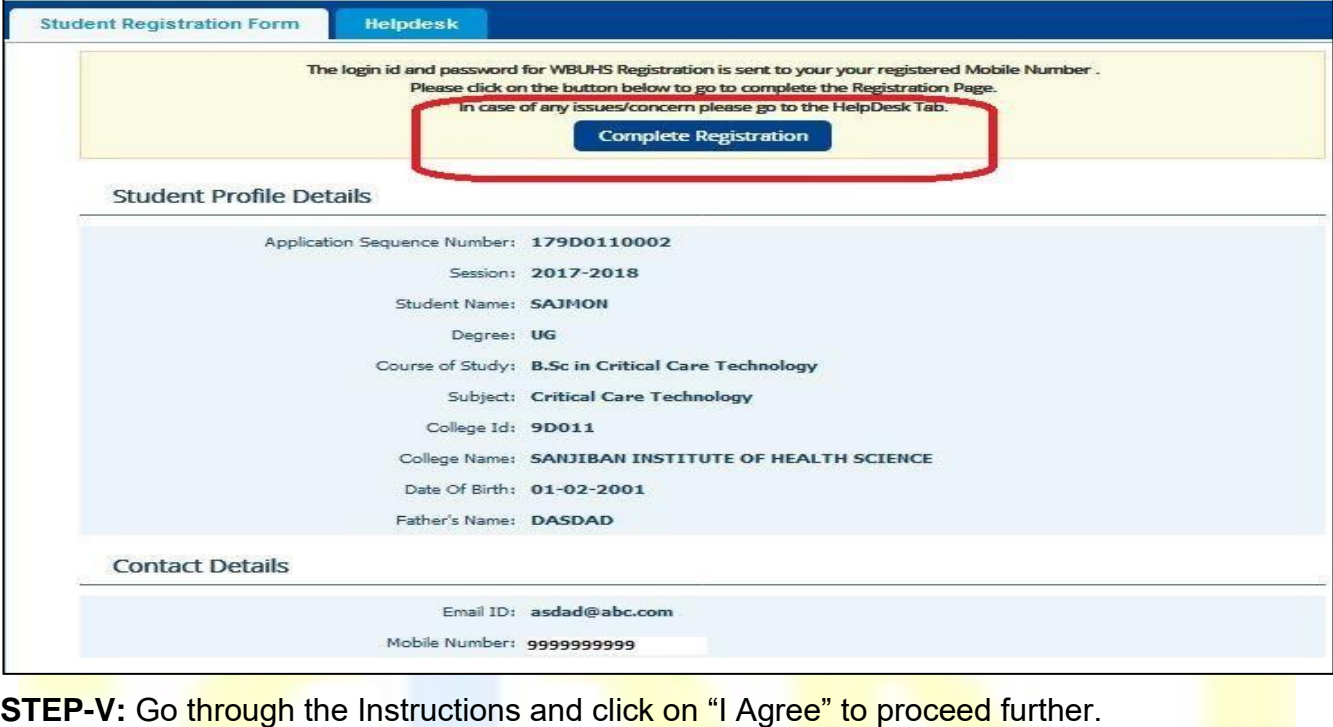

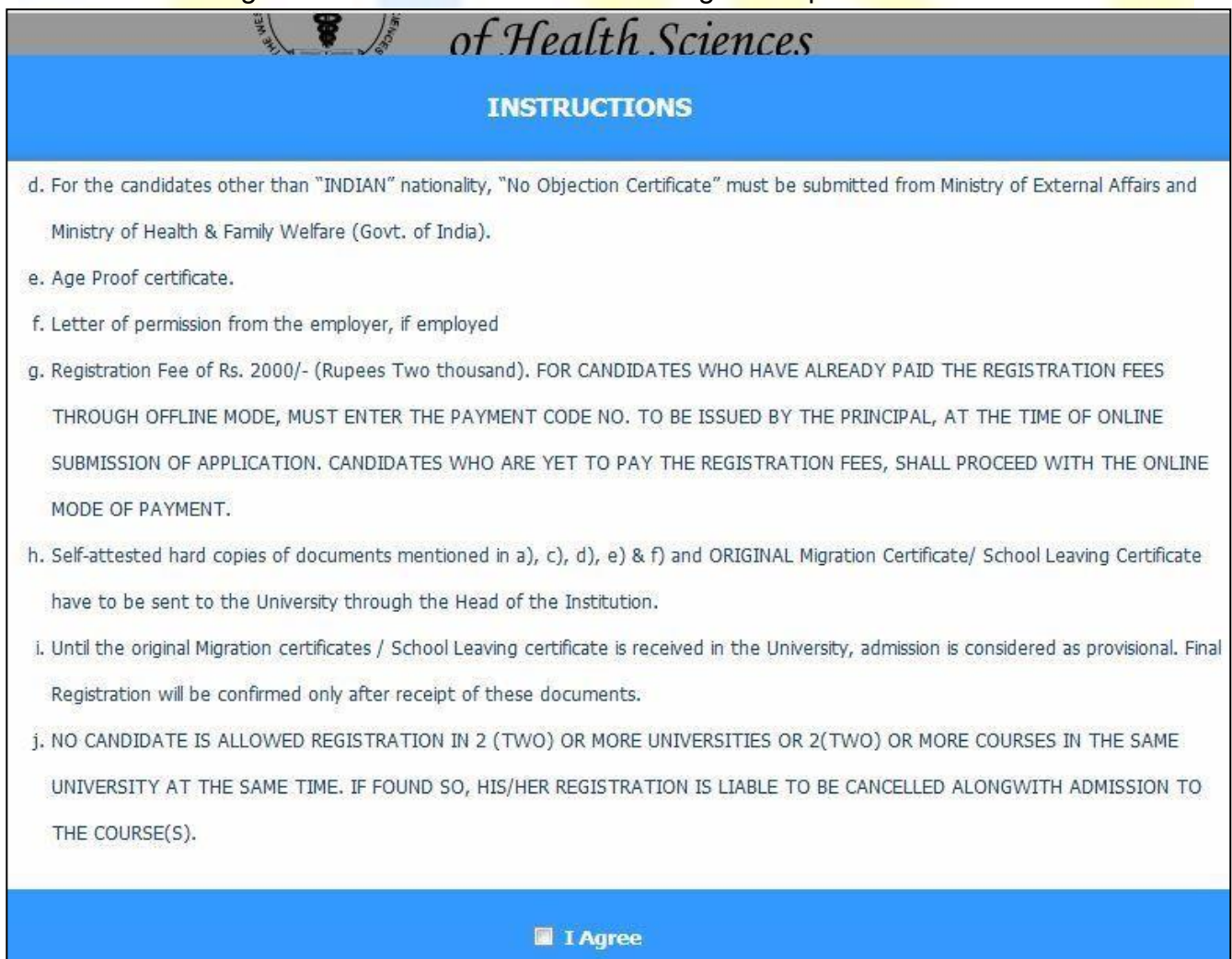

*Figure 2. Login Instructions*

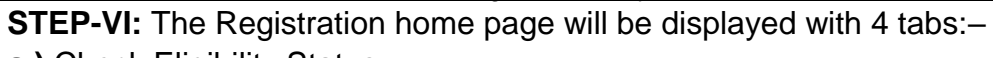

- **a.)** Check Eligibility Status
- **b.)** Basic Details
- **c.)** Qualifications
- **d.)** Payment Details

## <span id="page-4-0"></span>Check Eligibility Status

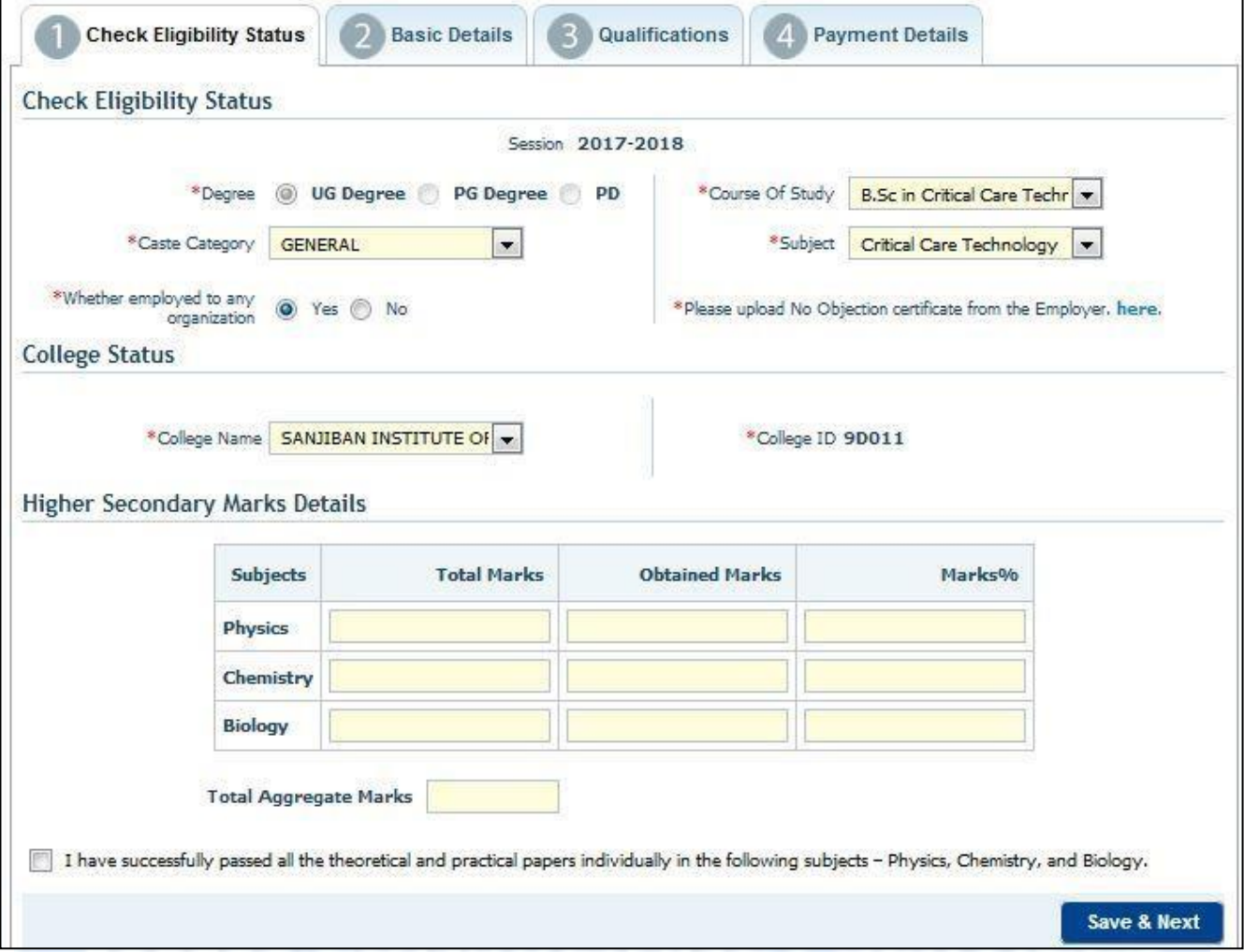

*Figure 3. Check Eligibility Details*

| ऽा<br>No.      | Label Type                              | <b>Actions to be performed</b>                                                              |
|----------------|-----------------------------------------|---------------------------------------------------------------------------------------------|
| 1              | Degree                                  | The Degree for which registration will take place will be pre-selected                      |
| 2              | Course of Study                         | The course of study according to the type of degree will be pre-selected.                   |
| 3              | Subject                                 | The subject pertaining to the course of study will be pre-selected                          |
| 4              | <b>Caste Category</b>                   | Select the caste and upload the caste certificate for the candidates other<br>than General. |
| 5              | Whether employed to<br>any Organization | If "Yes", then upload the No Objection certificate from the Employer.                       |
| 6              | <b>College Name</b>                     | The College name will also be pre-selected.                                                 |
| $\overline{7}$ | College ID                              | According to the College selected, College ID will be auto-populated.                       |
| 8              | <b>Higher Secondary</b>                 | For the U.G. candidates, provide the Higher Secondary marks details and                     |
|                | <b>Marks Details</b>                    | check the eligibility.                                                                      |
| 9              | Total Aggregate Marks                   | Total Aggregate Marks will be auto-calculated.                                              |

**STEP-VII:** Proceed to **"Basic Details"** and fill-up the details as shown below:

### <span id="page-5-0"></span>Basic Details

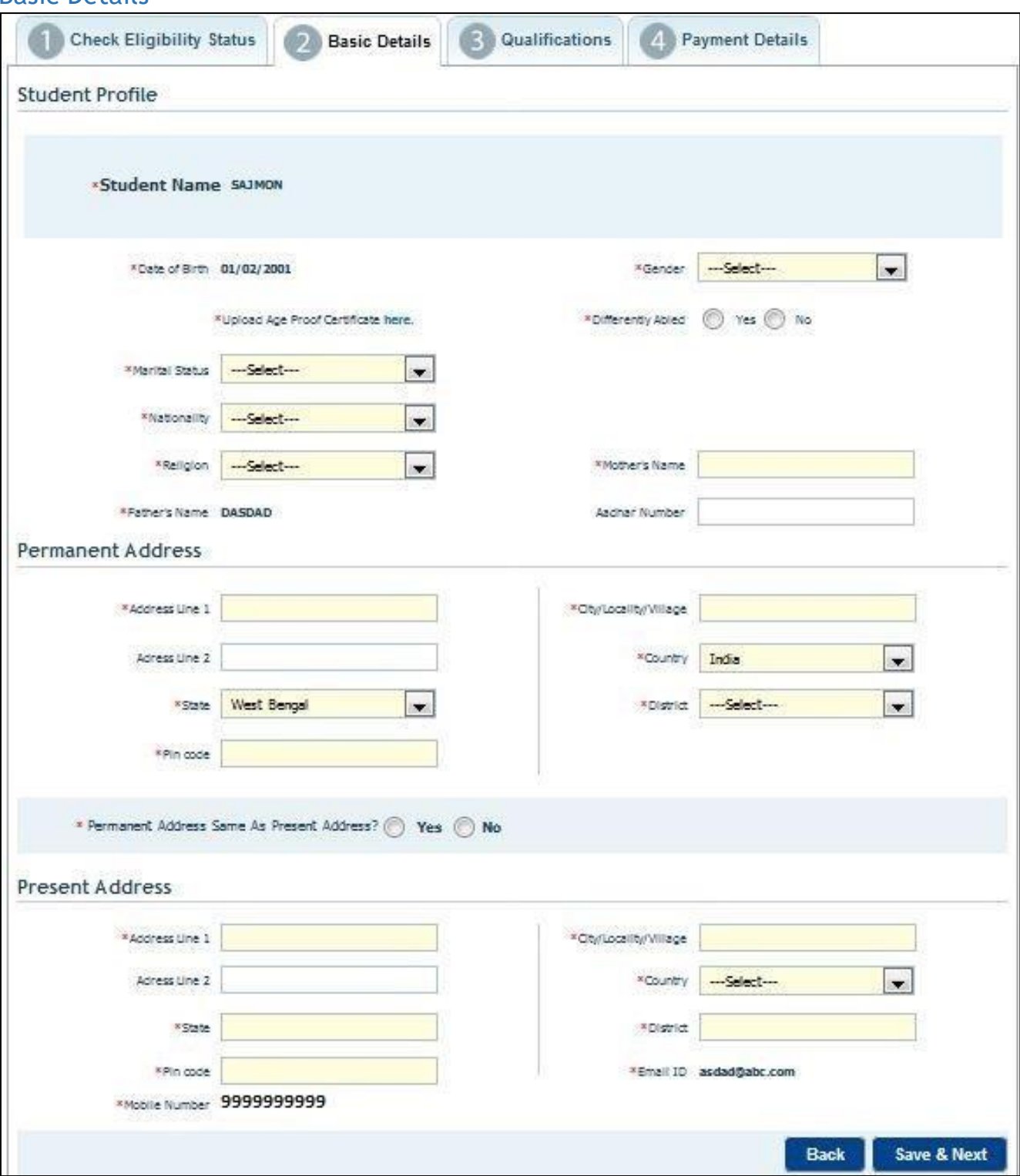

*Figure 4. Basic Details*

| וט.<br>No. | Label Type          | <b>Actions to be performed</b>                                                                                                    |
|------------|---------------------|----------------------------------------------------------------------------------------------------|
|            | <b>Student Name</b> | The correct name of the Applicant as mentioned in previous<br>qualifying examination will be pre-selected. For the Female<br>married candidates, Name should be filled as Maiden Name<br>followed by the Surname after marriage within brackets. |

The West Bengal University of Health Sciences – User Manual for studentregistration

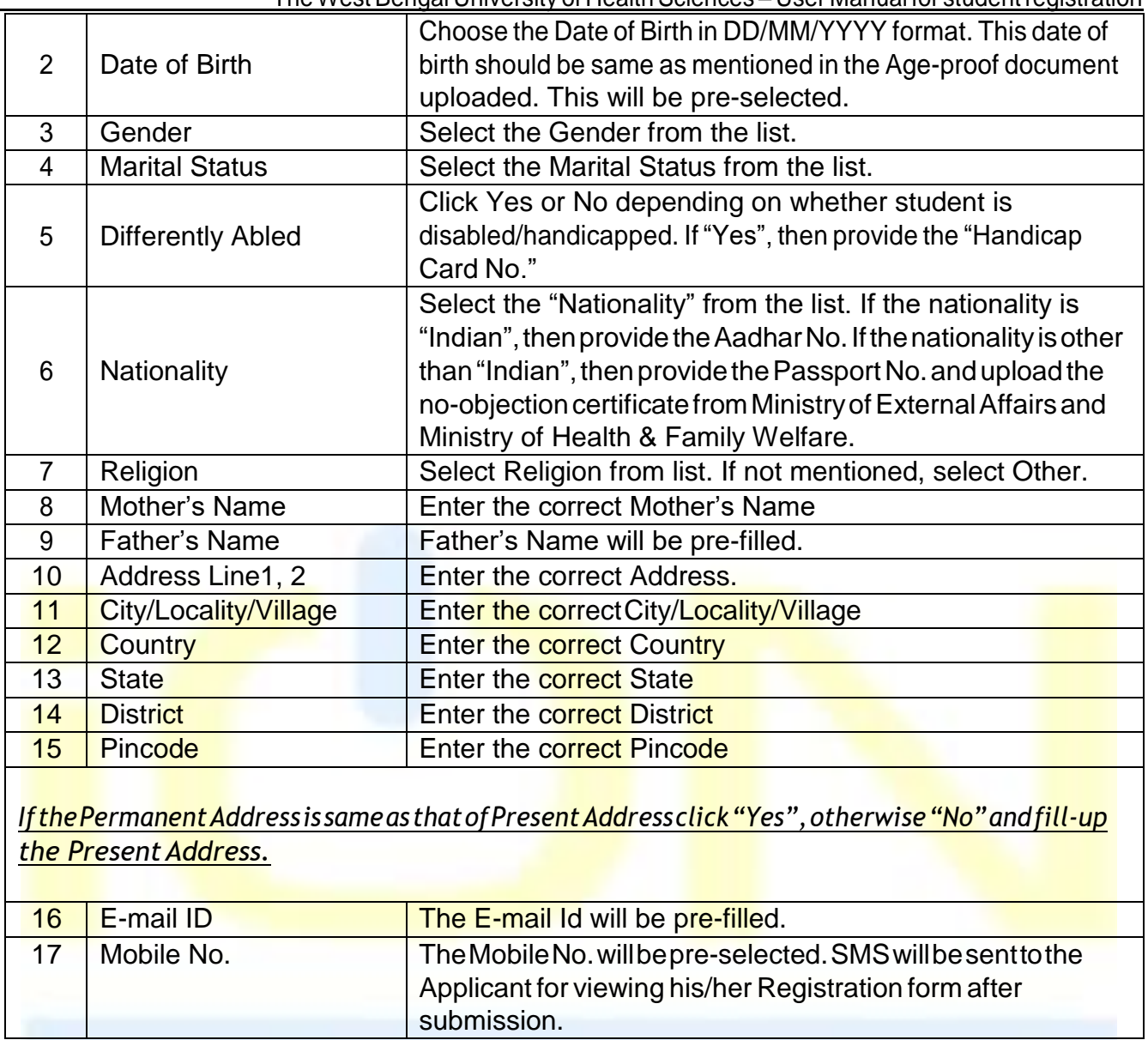

### **Please provide the CORRECT mobile number as there willbe notification to allthe successfully registered candidates through SMS after submission of the Registration form.SMSonce sentwillnot beresent againsoplease don't delete.**

Click Next to Move to the "Qualification" Section.

### <span id="page-7-0"></span>**Qualification**

**STEP-VIII** – Provide the Previous Academic Qualification(s) details as shown below:

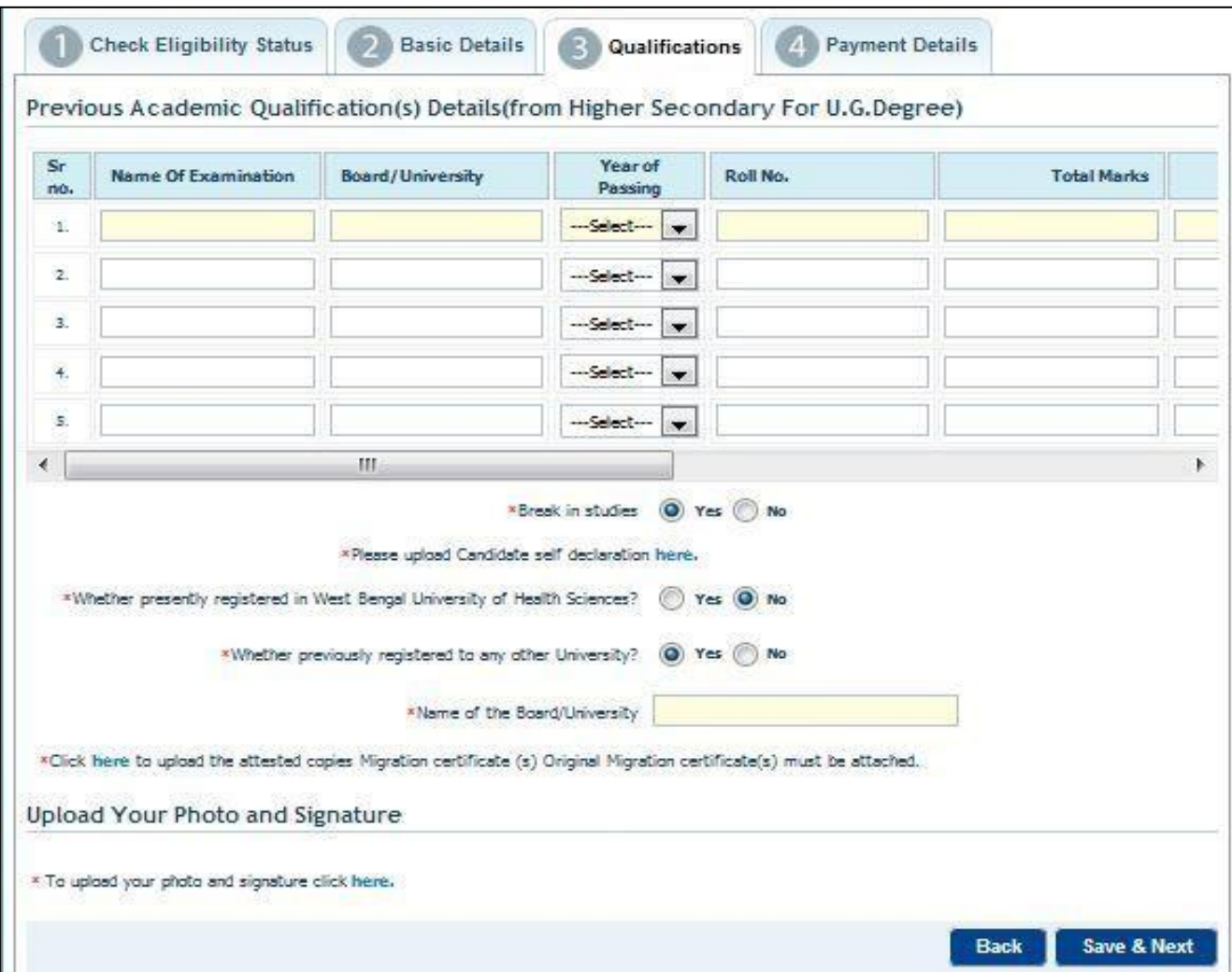

*Figure 5. QualificationDetails*

| SI <sub>No.</sub> | <b>Label Name</b>        | Actions to beperformed                                               |
|-------------------|--------------------------|----------------------------------------------------------------------|
|                   | Name of                  | Enter the previous name of the examination qualified.                |
|                   | Examination              |                                                                      |
| $\overline{2}$    | Board/University         | Enter the name of the Board/University.                              |
| 3                 | Year of Passing          | Select the correct Year of Passing from the drop-down.               |
| $\overline{4}$    | Roll No.                 | Enter the previous roll no.                                          |
| 5                 | <b>Total Marks</b>       | Enter the total marks.                                               |
| 6                 | <b>Marks Obtained</b>    | Enter the marks obtained                                             |
| 7                 | Marks%                   | Marks% will be auto-calculated                                       |
| 8                 | <b>Upload Marksheets</b> | Marksheets and Certificates can be uploaded in a zip file.           |
|                   | and certificates         |                                                                      |
| 9                 | <b>Breakin Studies</b>   | If "Yes", then upload applicant's self-declaration                   |
| 10                | Whether registered       | If "Yes", then provide the WBUHS Registration No. If "No", then      |
|                   | in West Bengal           | provide the name of any other university from where the applicant    |
|                   | University of Health     | has qualified. Please select "No" if the applicant has not qualified |
|                   | Science                  | from any University.                                                 |

#### **Scroll down to upload photo and signature**

<span id="page-8-0"></span>Upload Photo and Signature

1) Click on 'here' as shown. The following screen appears.

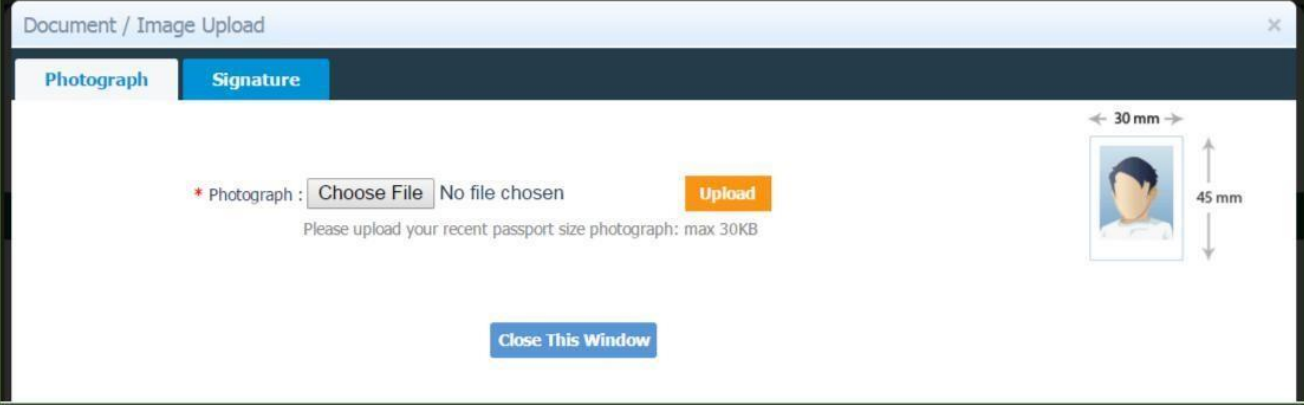

- a) Create or scan a photograph of dimensions 30*mm* width and 45 *mm* height as shown
- b) Ensure that the photograph does not exceed 30KB in size
- c) Click Choose File, select the scanned photograph file and then click Upload
- 2) Click Signature tab beside Photograph as shown below

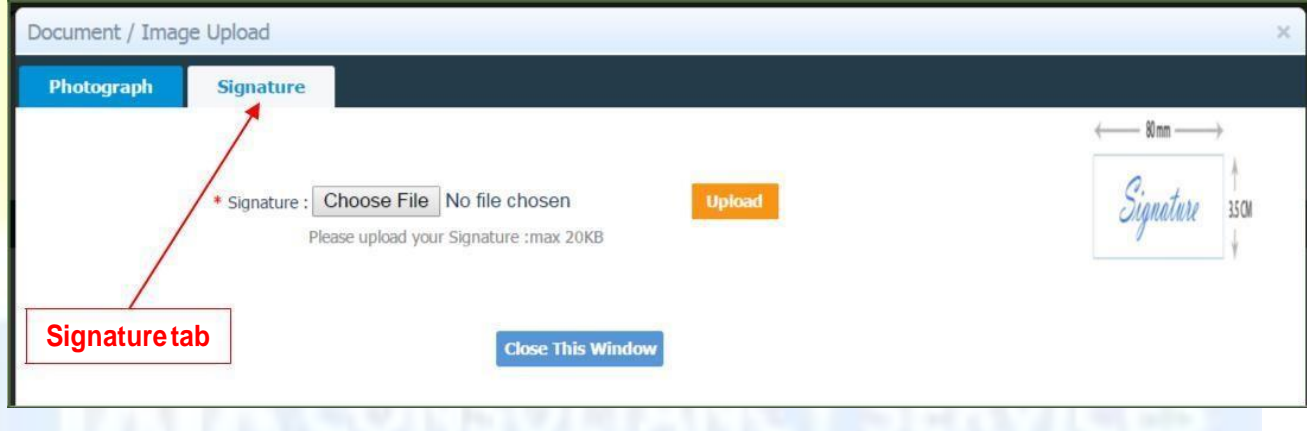

- a) Scan your signature of the dimension 80*mm* width X 3.5 *cm* height as shown
- b) Ensure that the scanned image does **NOT** exceed 20KB in size
- c) Click Choose File, select the scanned signature file and then click Upload

Click Next to proceed for "Payment Details" section

#### **Step-IX** – Provide the necessary details for payment of Registration fees as shown below:

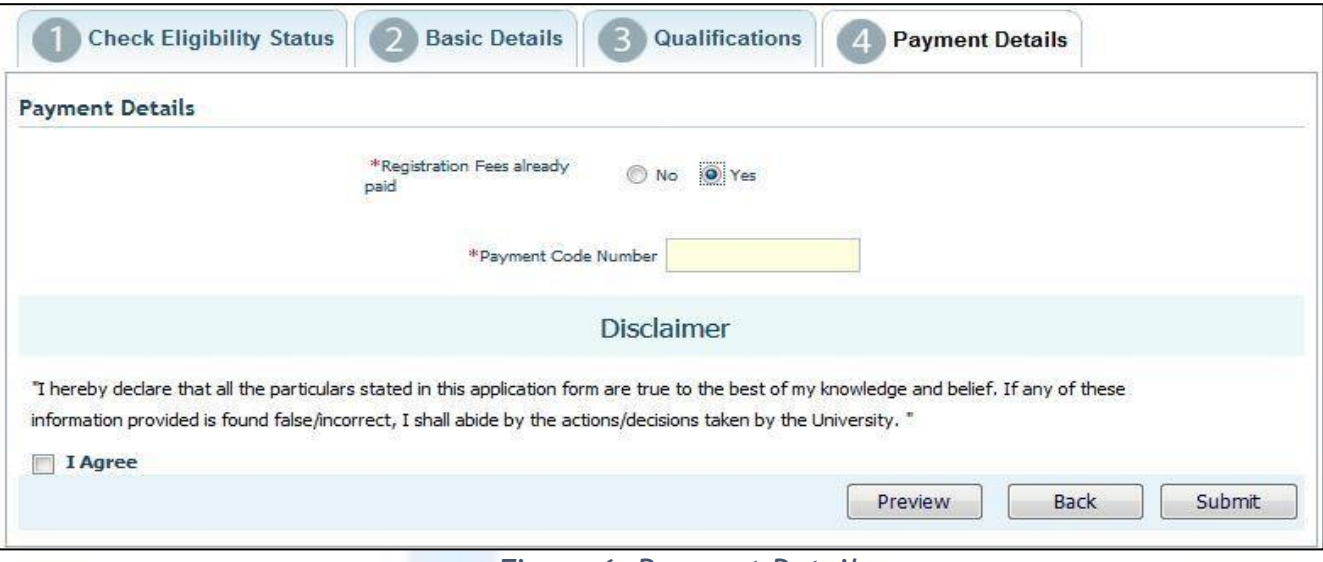

*Figure 6. Payment Details*

If the Registration Fees is already paid offline, then provide the 8-character Payment Code Number to be issued by the Principal of the College.

If the Registration Feesis not paid offline, then after previewing the form this will further lead to the online mode of payment as shown below:

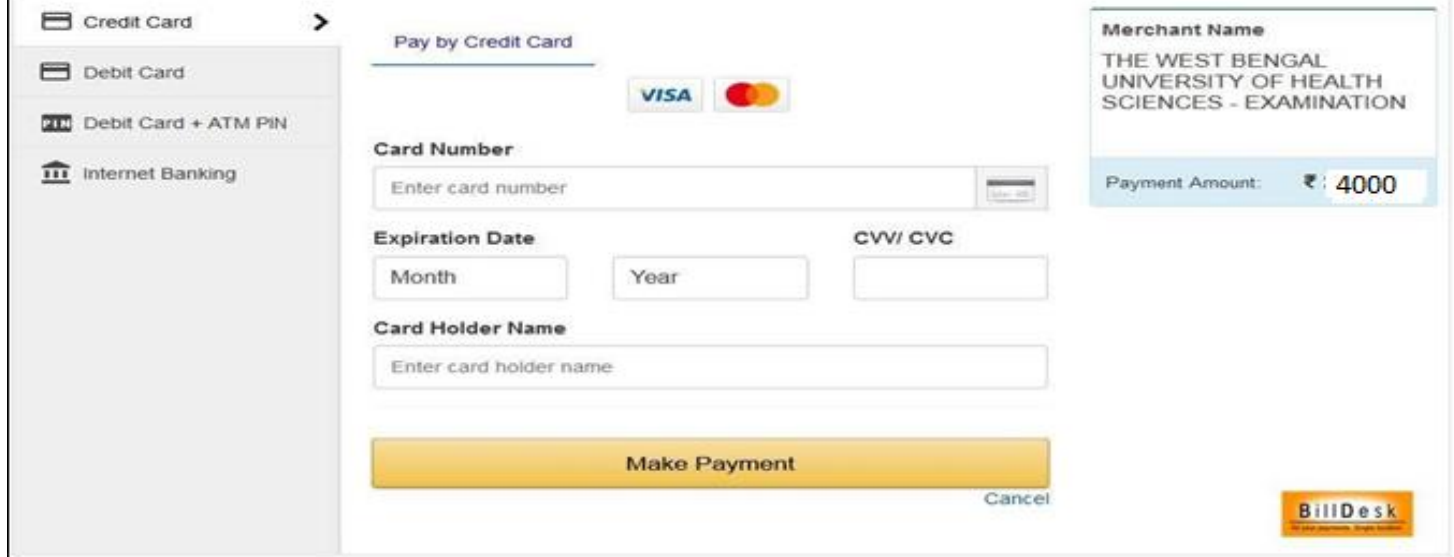

*Figure 7. Online Payment Page*

#### <span id="page-9-1"></span>**Declaration**

<span id="page-9-0"></span>Payment Details

- 1) Read the declaration and click on the radio button beside 'I Agree'.
- 2) Click "Preview Application" before final submission to check all the details of the candidates.
- 3) Click Submit button.

#### <span id="page-9-2"></span>Acknowledgement:

Once the student registration form is submitted successfully, an acknowledgement number for the student registration will be generated, please note this number corresponding to the student name for future reference by the applicant and the college.

## The snapshot of the Registration form is given below:

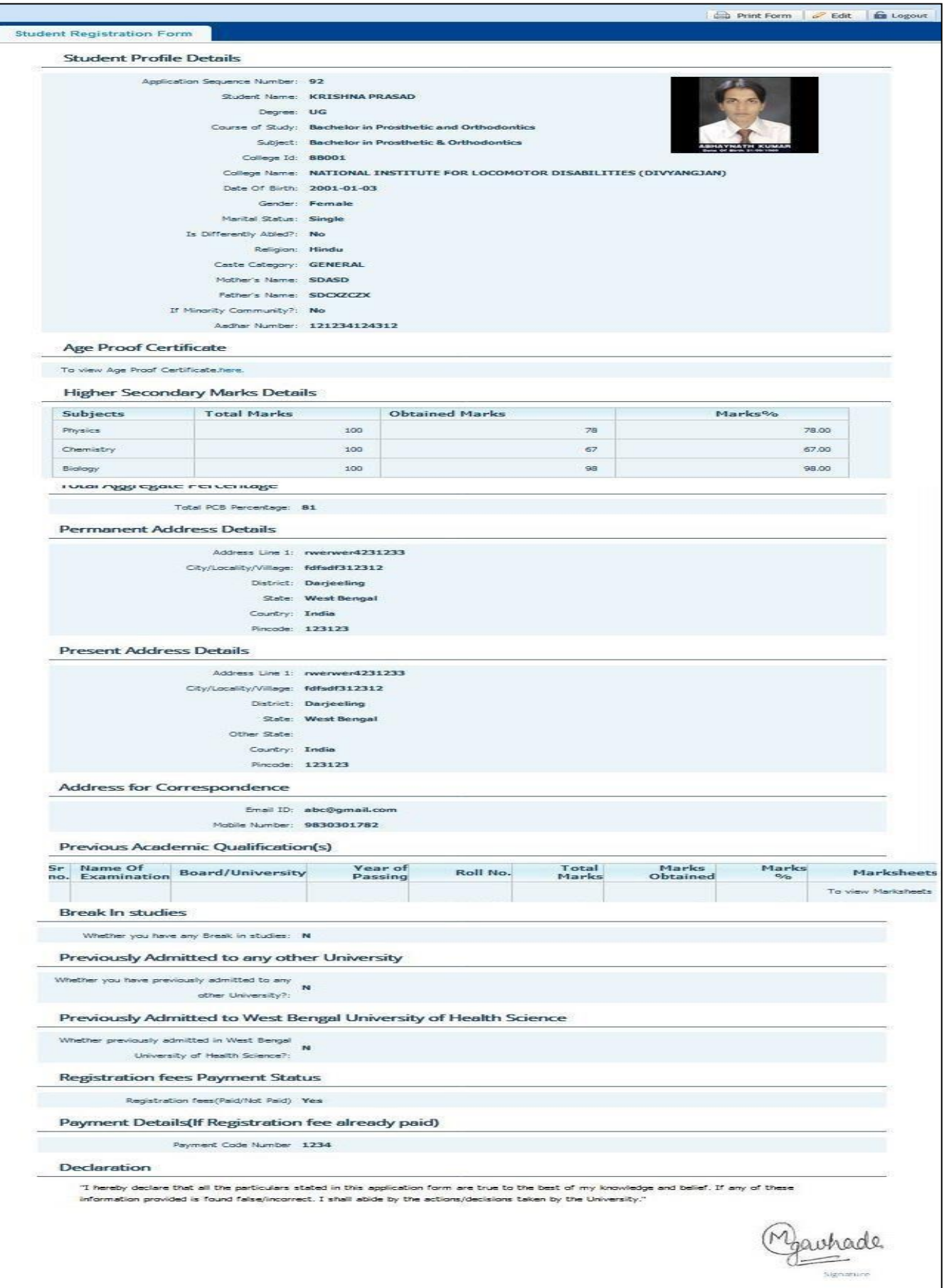

<span id="page-11-0"></span>Once the Registration form is successfully submitted, students will receive an SMS with their respective User ID and Password to login and check their registration form. Applicants are requested to provide their **CORRECT UPDATED** mobile no. The applicants will check their registration forms through the following steps.

**STEP- I :** Visit the website of **The West Bengal University of Health Sciences** [\(http://www.wbuhs.ac.in/\)](http://www.wbuhs.ac.in/)

**STEP- II : Click on Registered Applicant's Application Form Login** 

**STEP-III :** The login form will be displayed. Input your UserID and password received through SMS as shown below:

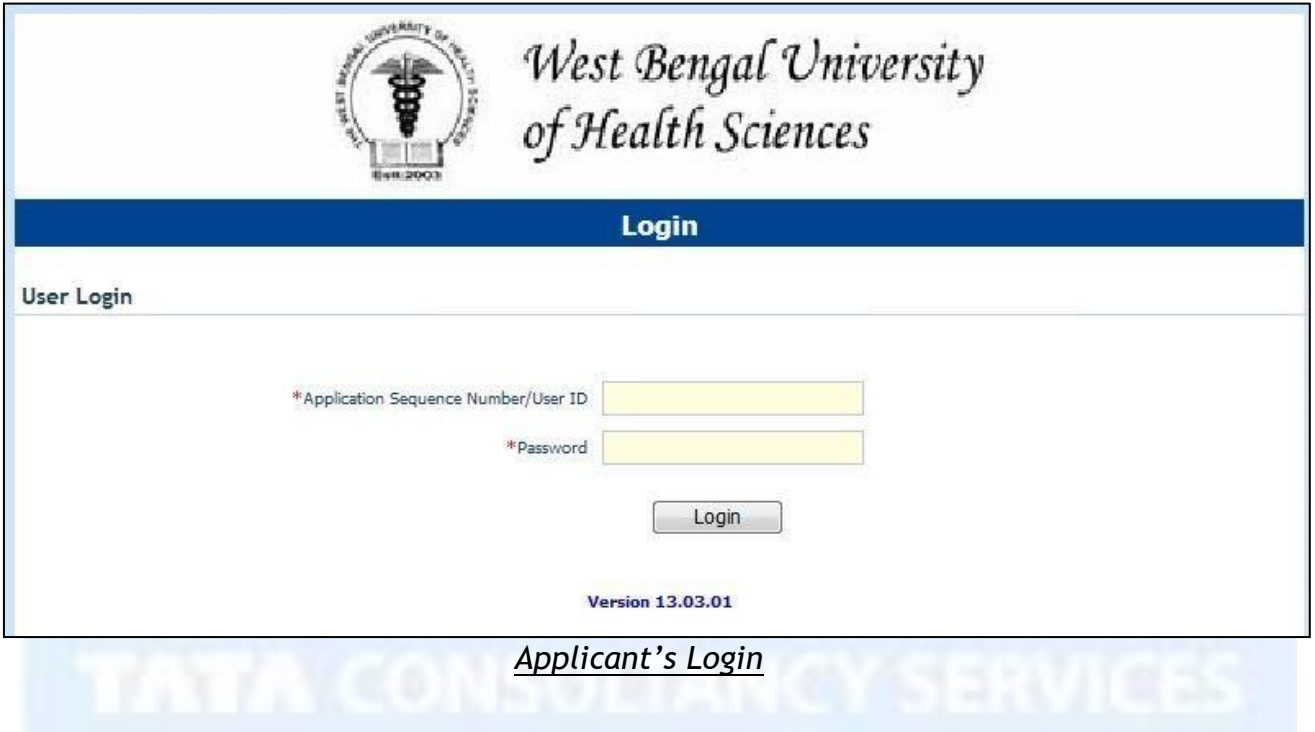

#### **STEP- IV :** After Login, view the Registration Form as shown below. Check all the details mentioned in the Registration form.

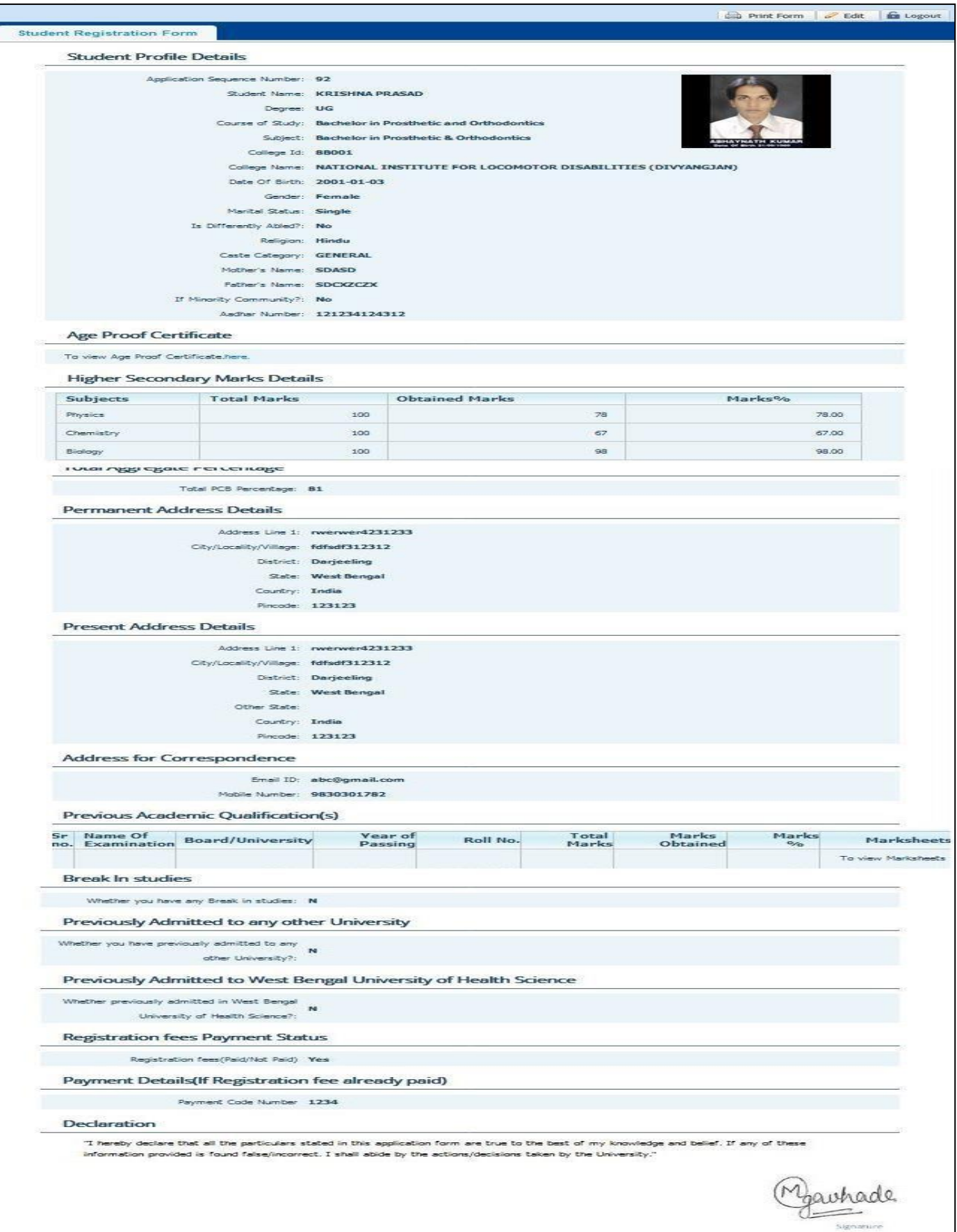

**STEP-V:** After checking all the details if any discrepancy is found in the Registration form, then there is a provision to edit the form by the applicant.

**STEP- VI:** Print the Registration form and Logout from the Registration Form.

If the Applicant forgets/wants to change the password then follow the below mentioned steps:

**Step-I:** Click on the Forgot Password.

**Step-II:** Enter the User ID and type the text as shown below:

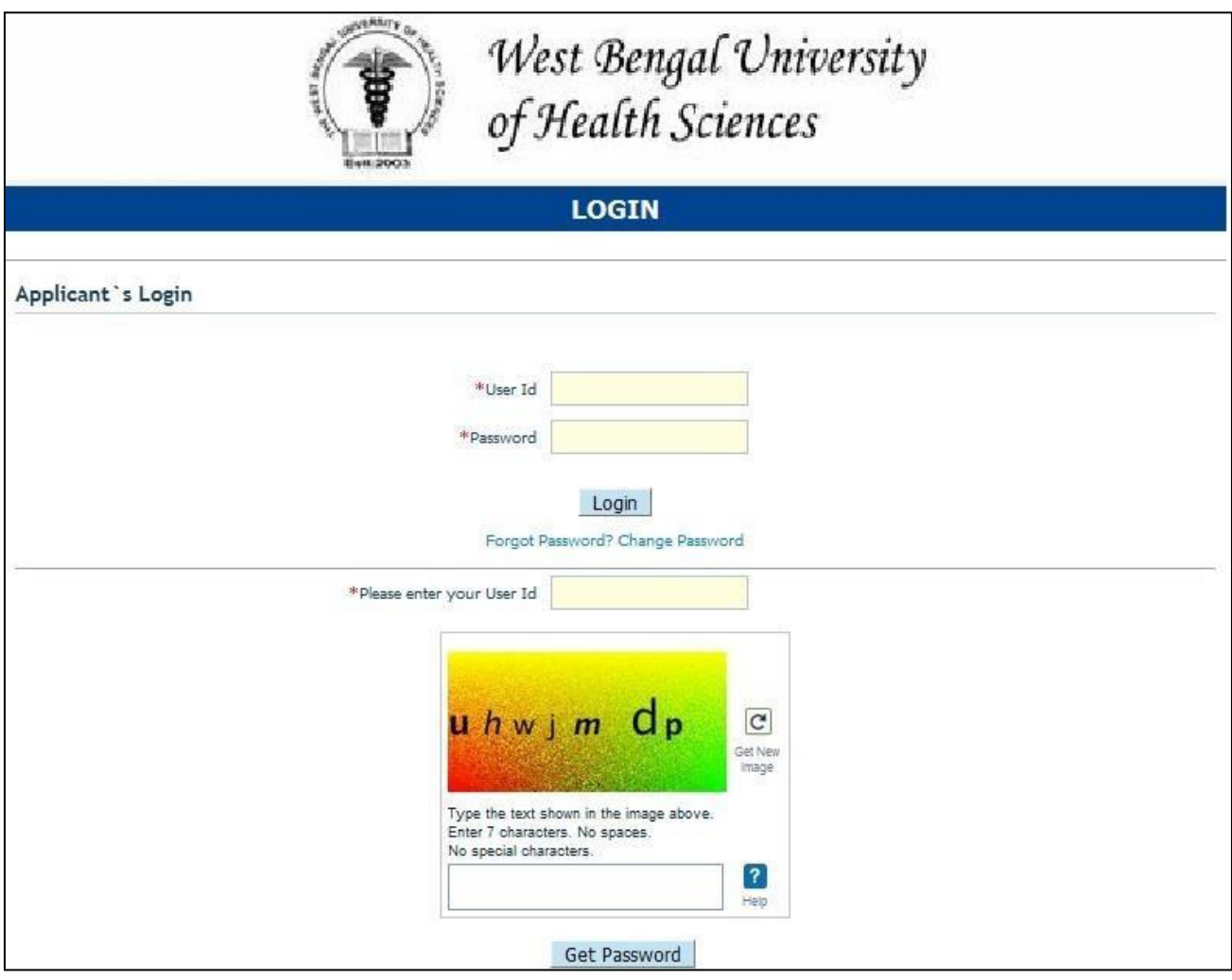

**Step-III:** The Password will be sent to the Student's mobile number as given by the College while filling up the form.

If the student wants to change the Password, then follow the below mentioned steps: **Step-I:** Click on the Change Password.

**Step-II:** Enter the User ID, Current Password, new Password and confirm the New Password as shown below:

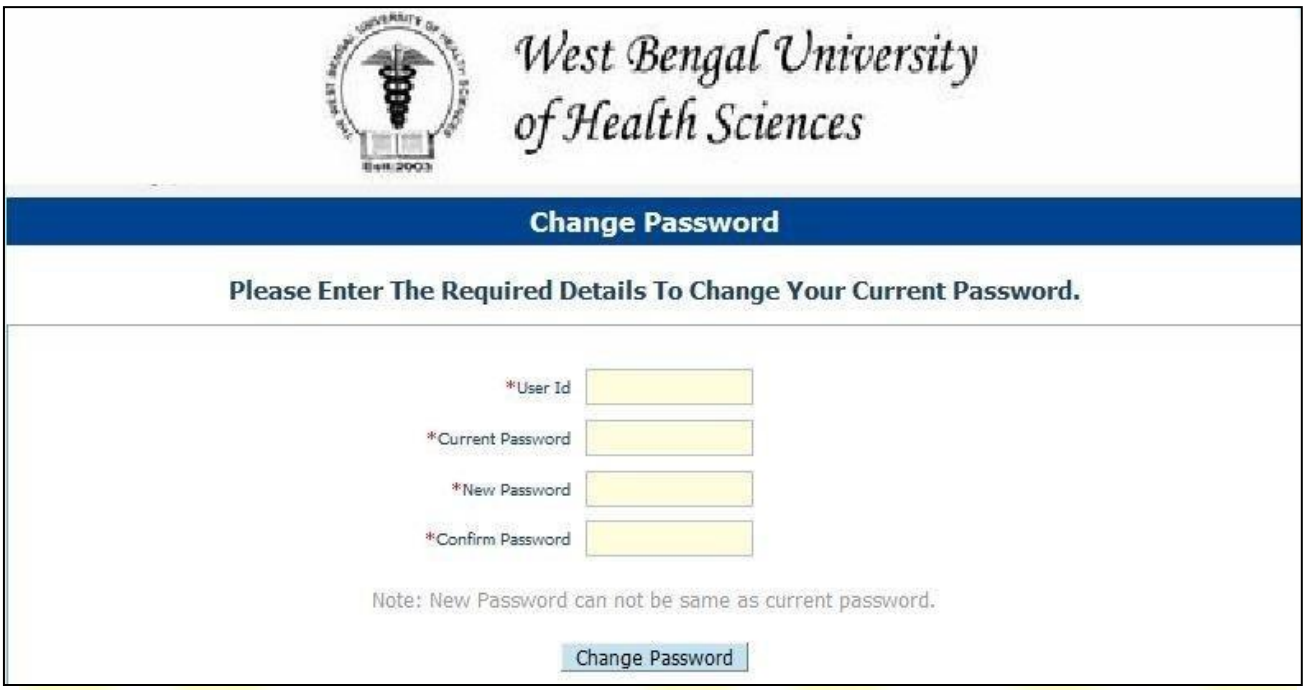

**Step-III:** The Password will be changed.

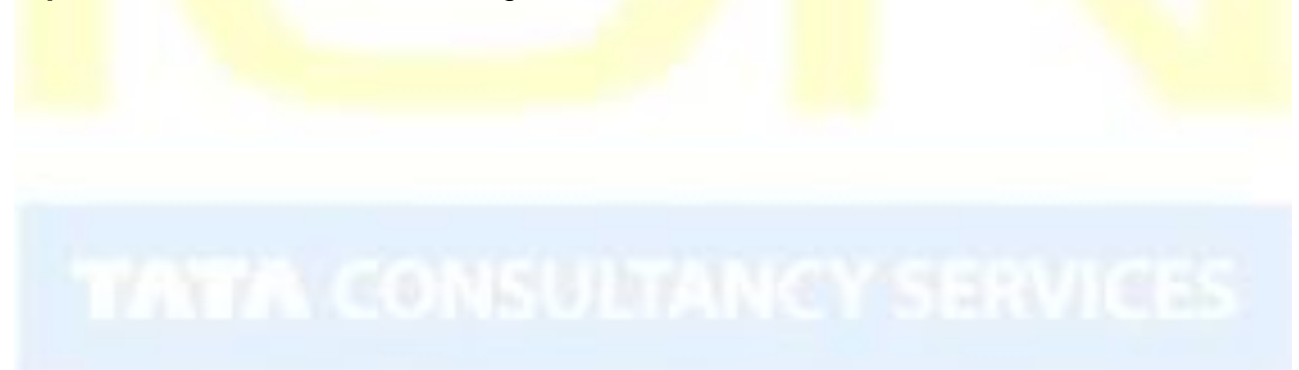

# <span id="page-15-0"></span>4. Student Login for Helpdesk issues

If the applicant faces any issue while filling-up the forms, then follow the below-mentioned steps:

**Step-I:** Click on the "Helpdesk" button as displayed below:

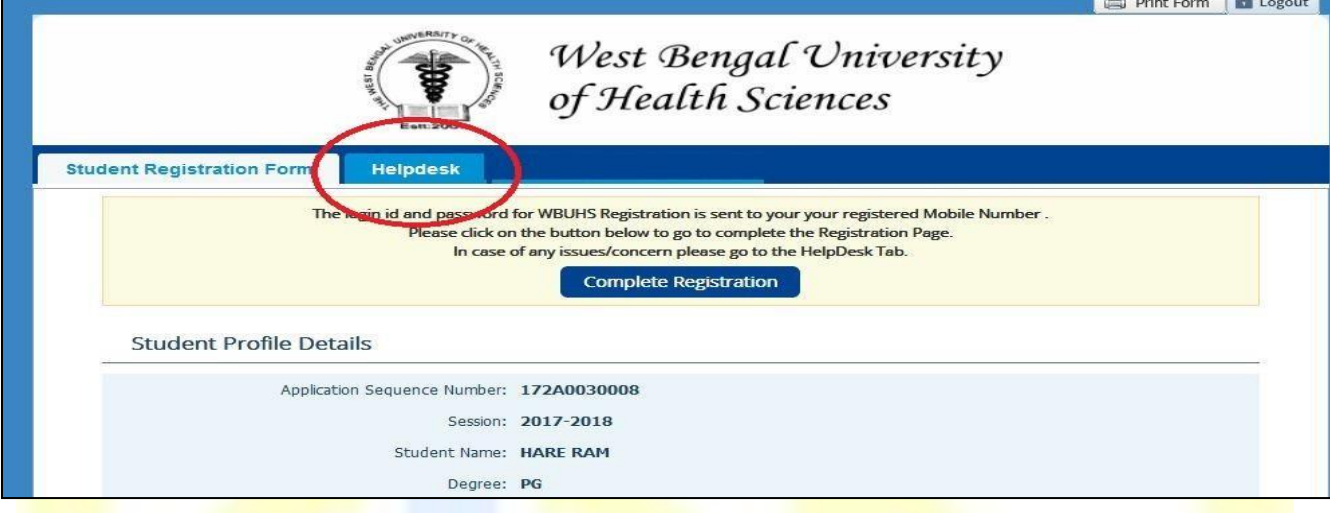

#### Step-II: Click on "Log Grievance" as shown below:

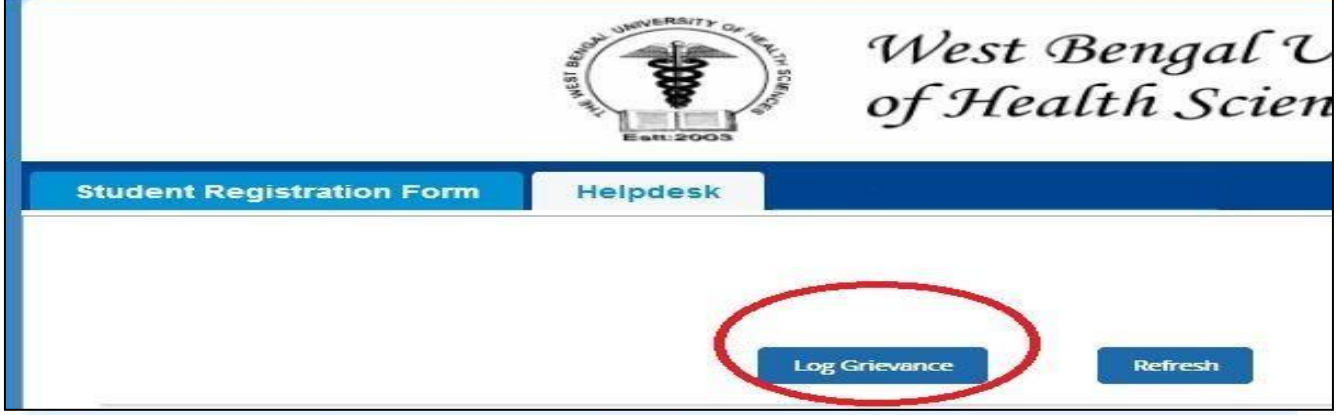

**Step-III:** Select the correct Problem Category and its corresponding type, provide problem statement and submit the issue as shown below:

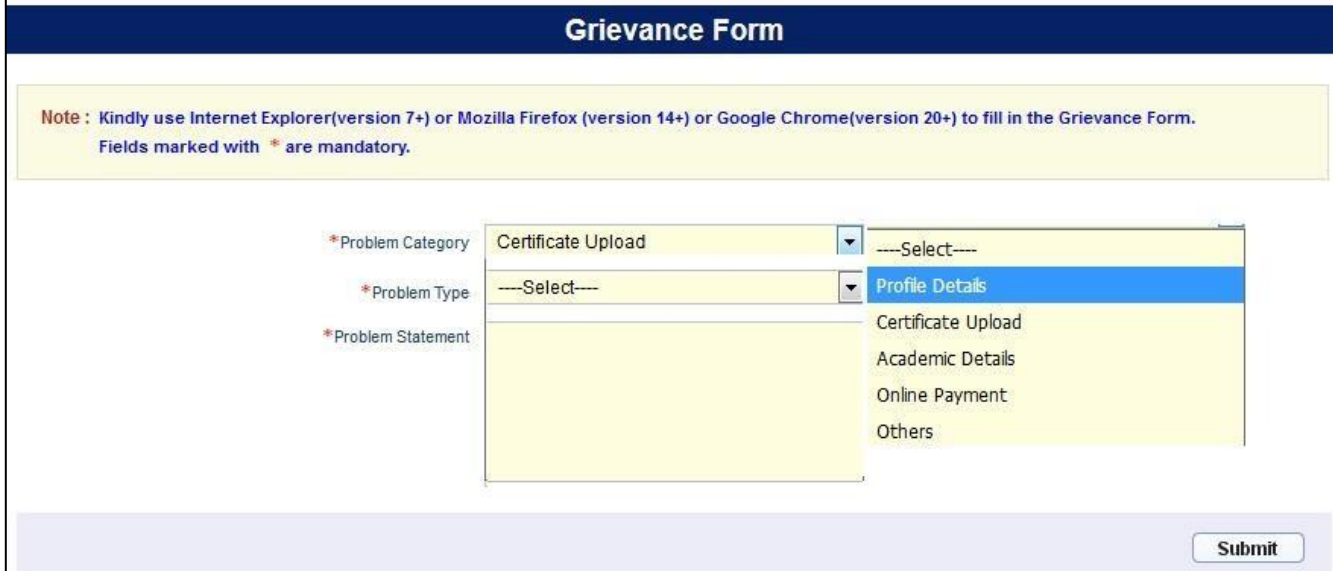

The West Bengal University of Health Sciences - User Manual for student registration

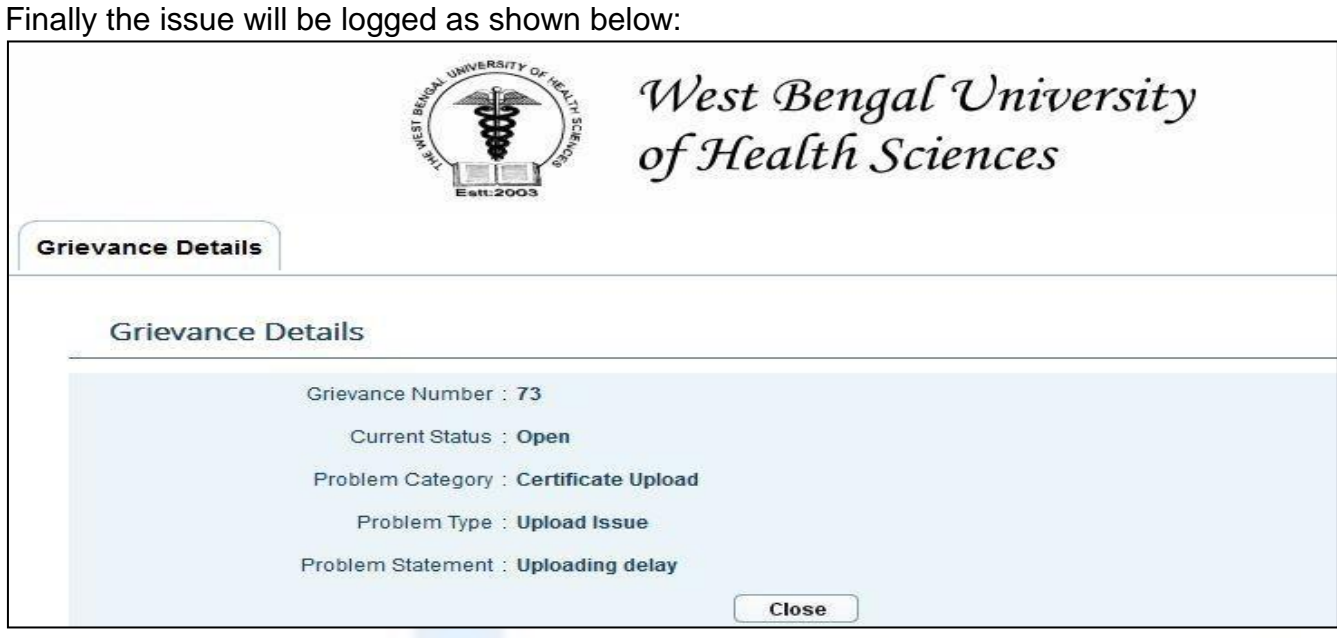

Once the issue will be resolved, the candidates will receive the resolution notification through SMS in the mobile no. provided by them.

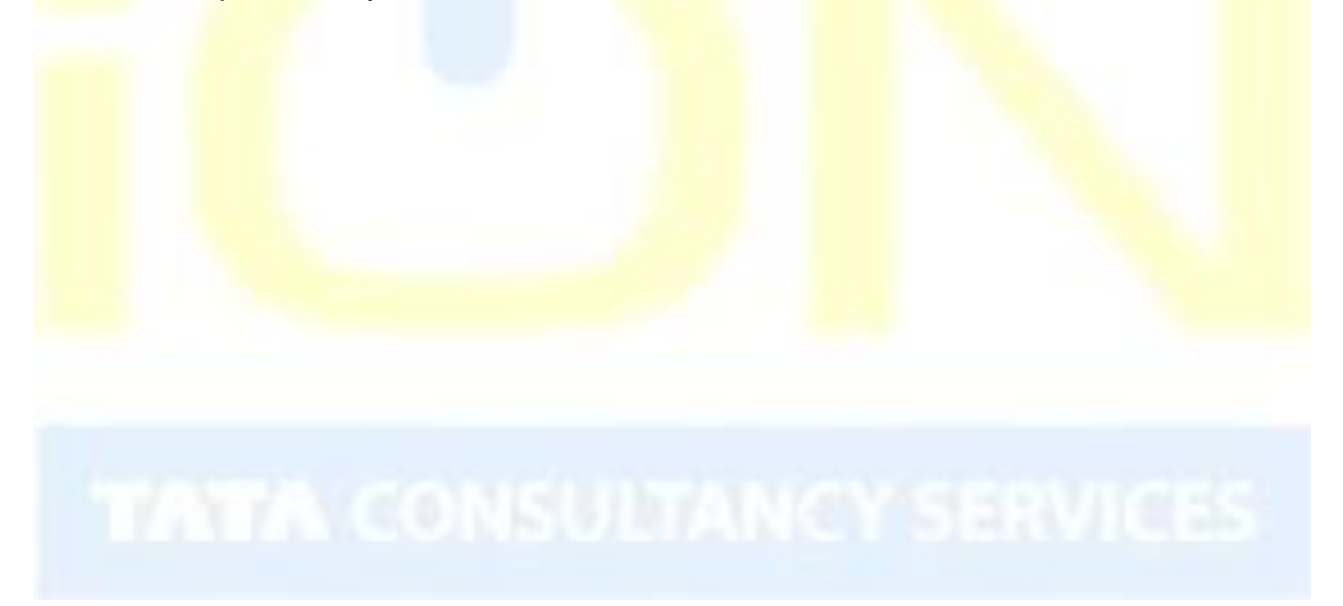

<span id="page-17-0"></span>5. Search and Approve registered candidates (for Colleges & WBUHS)

The candidates who have been registered forthe examination can be searched and their registrationformcanbeapproved/kepton-hold/rejected.Thefollowingstepsmaybe followed:

- 1. Open the website of **TheWest Bengal University of HealthSciences** [\(http://www.wbuhs.ac.in/\)](http://www.wbuhs.ac.in/)
- 2. Click on the Online College Registration Link.

3. Theloginformwillbedisplayed.Inputyourcollegeloginidandpasswordsharedbythe universityandclickonLogin.ThisloginidandpasswordwillbesharedwiththeCollege.

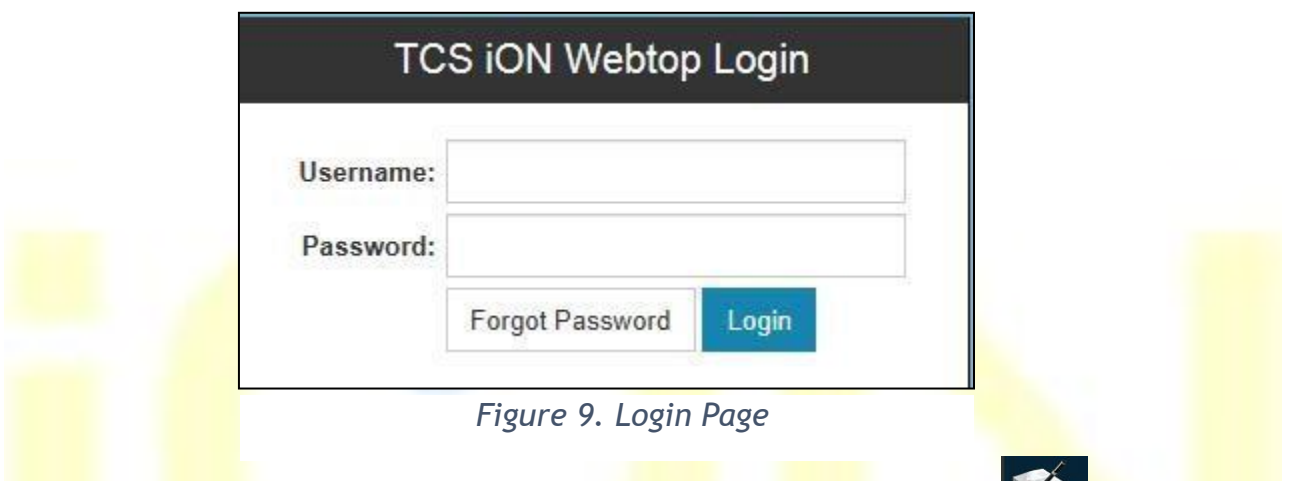

4. The app<mark>lication</mark> home page will be displayed. Click on the eForms button **the solution** on the top of the home page highlighted below.

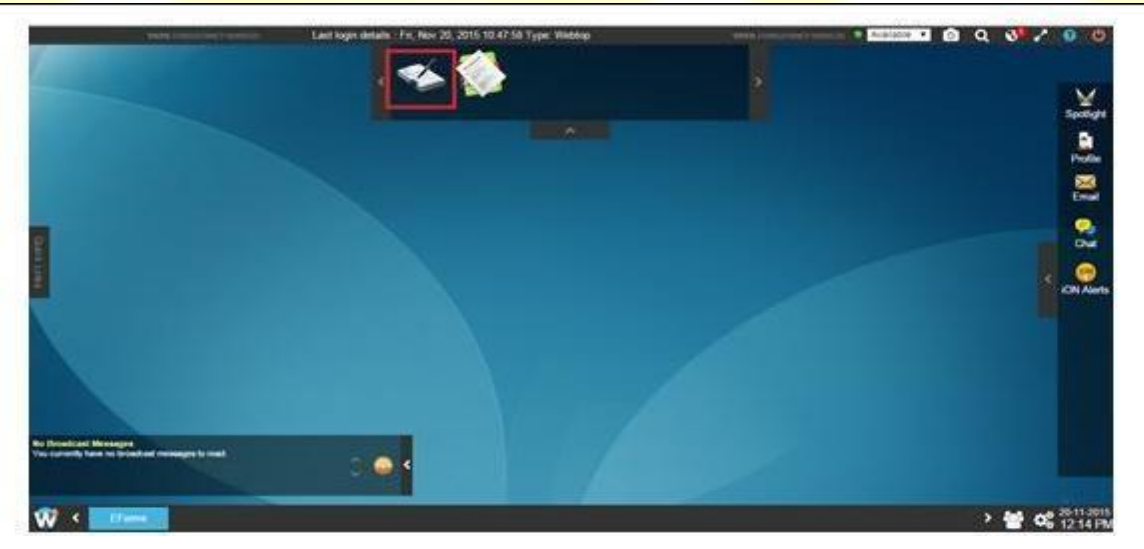

*Figure 10. eForms Link on Home Page*

5. **Ifthee-Forms iconisnotvisible**afterloginthenyouneedtoclickon button on bottom left corner of the home page as shown below and then the e-Forms application will be available.

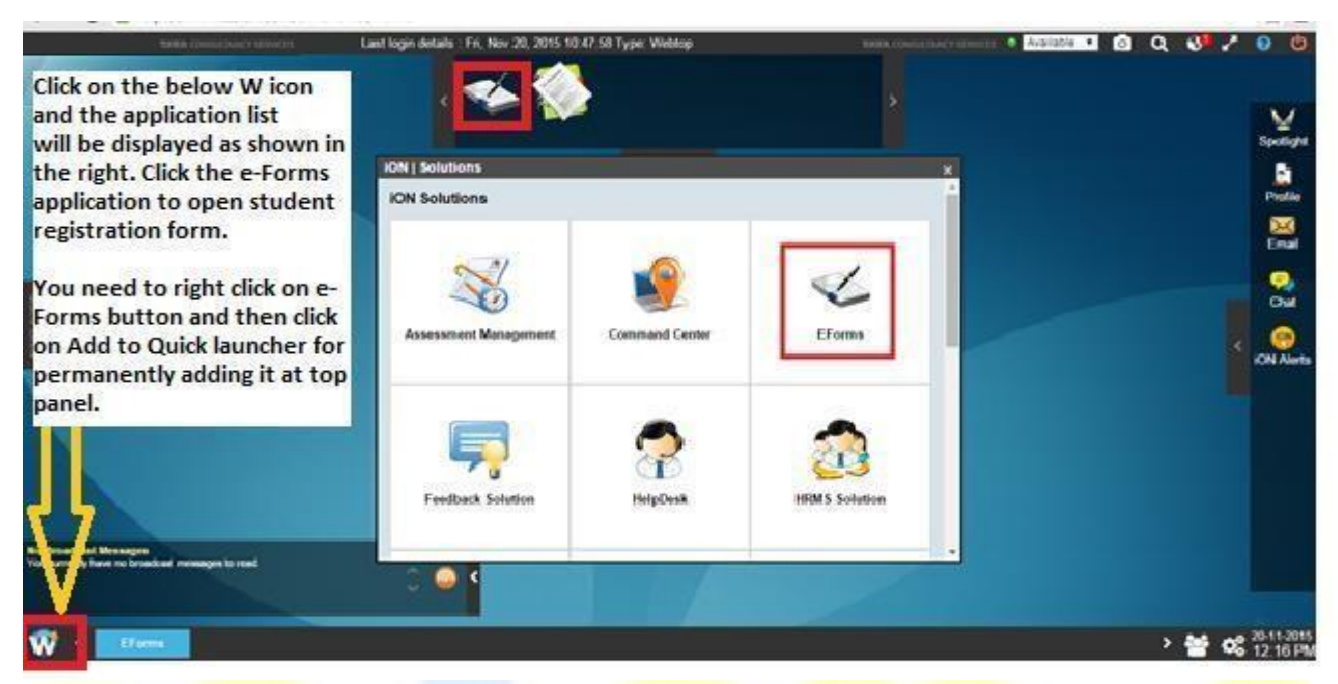

#### *Figure 11. Access eForms Application*

7. Click on **"2-Student Registration"** to approve the status of the registration form of the applicant as shown below:

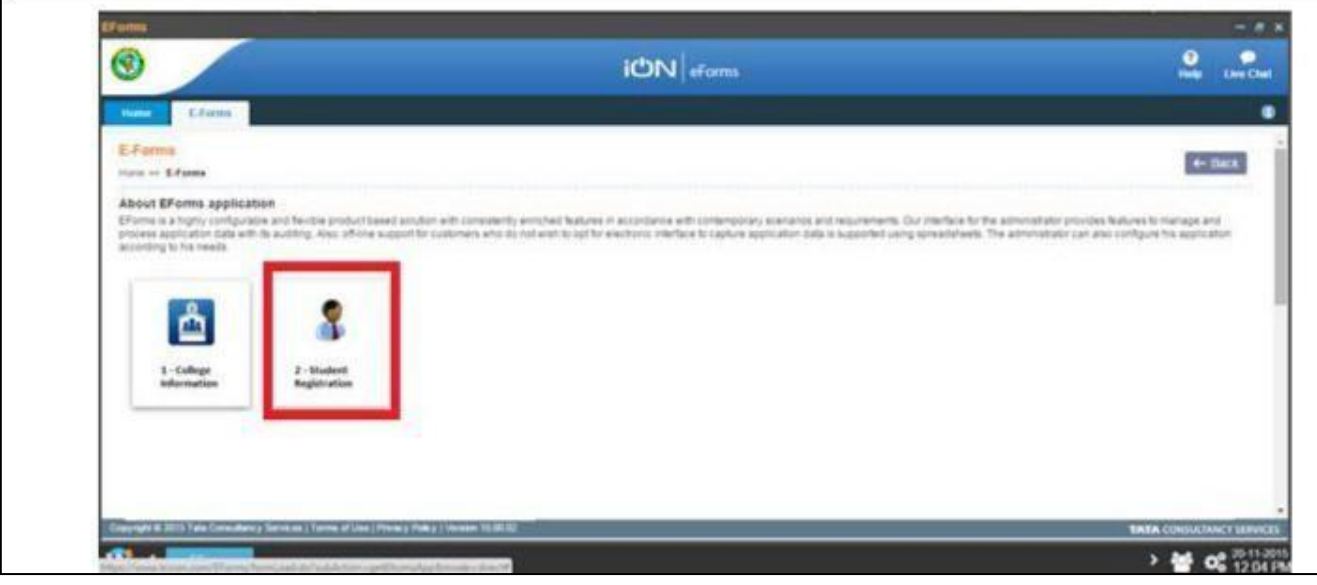

*Figure 12. Student Registration*

8. Select "Search" from the options available:

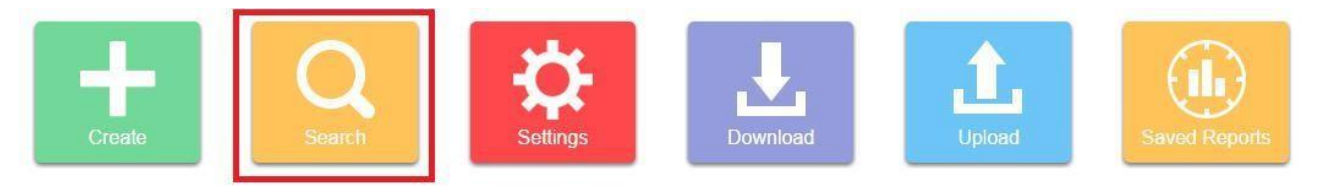

9. The "Search" criterion can be enteredand any candidate or candidates can be searched:

The candidate records will appear. For each candidate following operations can be

performed and the concerned buttons are highlighted on the following image:

- a) View View the Candidates Registration details
- b) Edit Edit the candidate's application
- c) Check logs The logs of update of the candidate record can be checked.
- d) Delete The candidate application can be deleted.

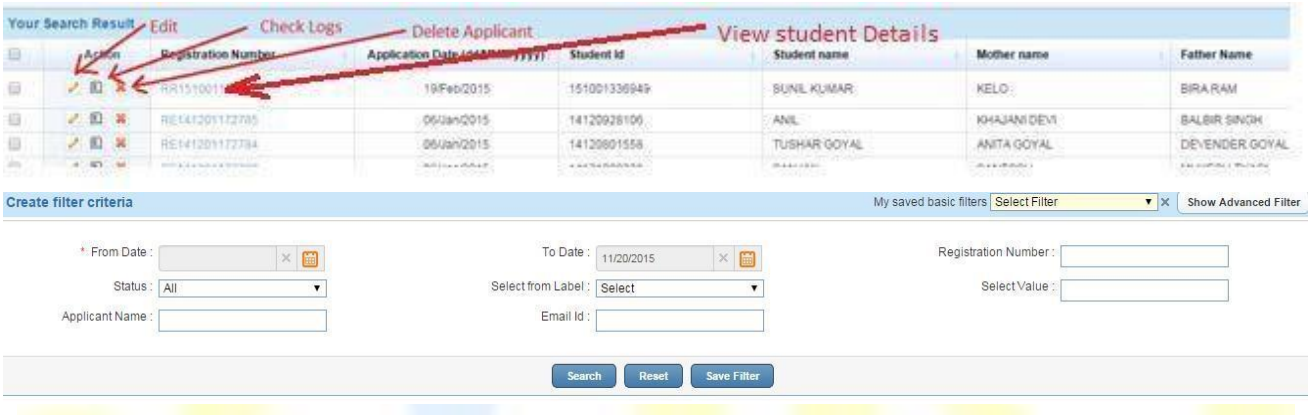

10. Click on the Application Sequence No. of each applicant to approve / keep on-hold/ reject the Registration application as shown below:

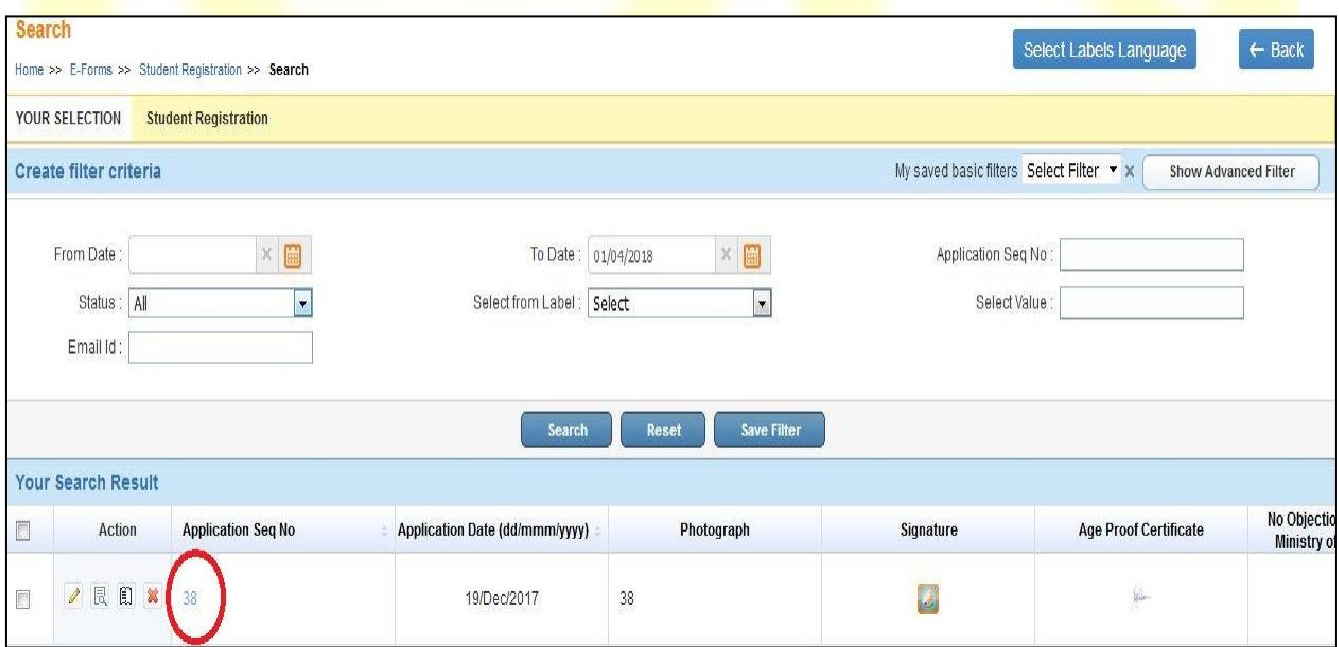

*Figure 13. Candidate Search Data*

11. Then the applicant's Registration form will be displayed as shown below. Go through the entire form thoroughly and click on "Approve", "Reject", "On-hold", "Ask for correction" with proper remarks as highlighted below. This will be in turn notified to the applicant throughSMS.

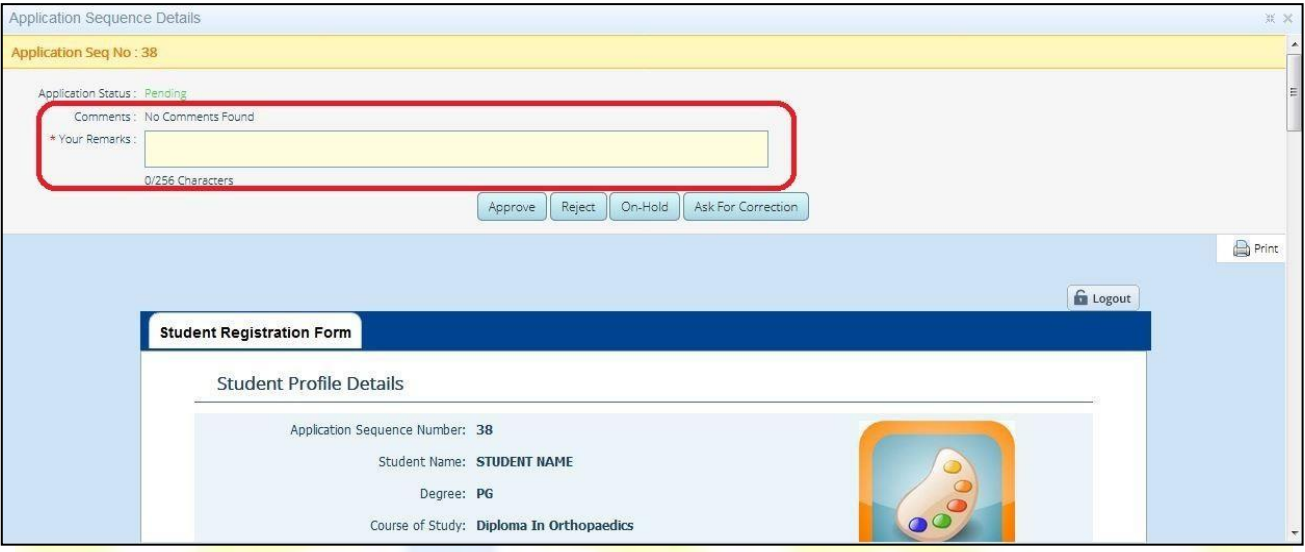

*Figure 14. Approval of Registration form*

After this, the status of the Application form will be changed accordingly as shown below:

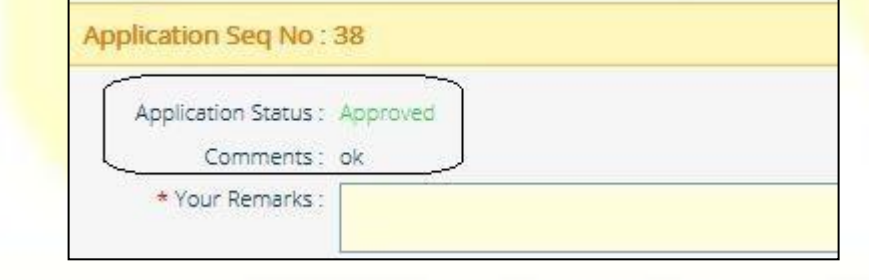

# <span id="page-21-0"></span>6. BulkDownload of candidate data (for Colleges and WBUHS only)

The candidates who have been registered for the examination can be searched and their information can be edited. The following steps to be followed:

- **1.** ThestepsItoVaretobefollowedasmentionedinthe**StepsforOnlineRegistrationProcess** section to open the **Students Registration** Form.
- 2. Select "Download" from the options available:

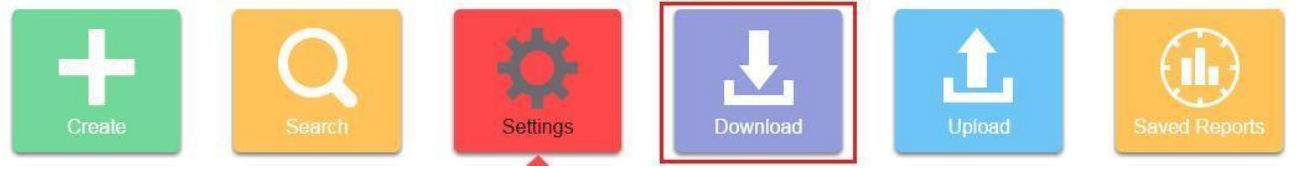

- 3. There will two options available:
	- a) Download Application To download all the data of the applied candidates in Excel.
	- b) Download template Todownload the template in which data can be can be added and uploaded. There will be no candidate data downloaded in this option. This will give all the mandatory columns that need to be present in the excel file to be uploaded.

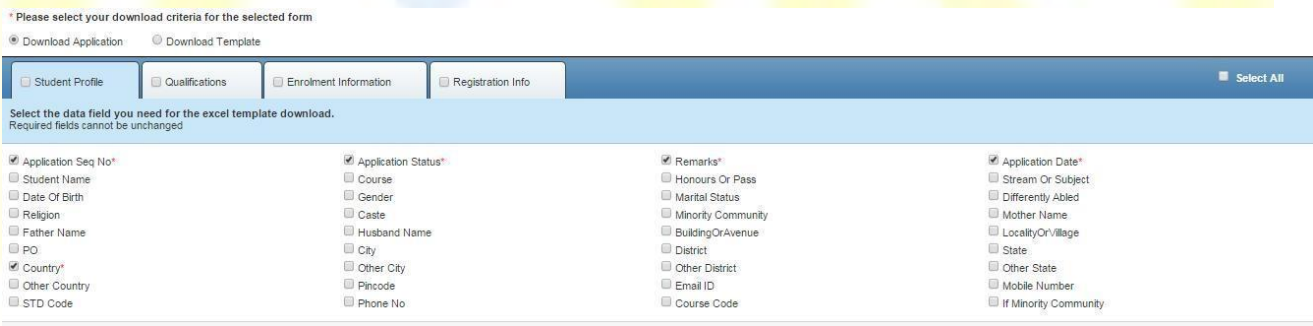

Belowthetwooptionsthecandidateinformationthatistobedownloadedcanbeselected. For example, if we want to download the dateof birth and the name of the candidates.

4. Click "Download" to download the template or the data as required.

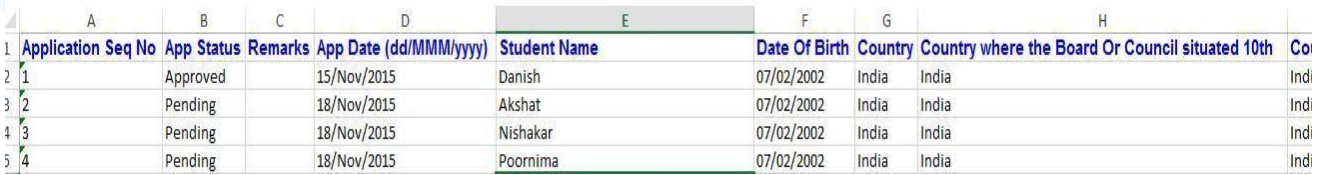

Once the candidate data or the template is downloaded and necessary data updates are completed, it can be uploaded using the upload option as explained in the following Bulk Upload of Candidate Datasection.

**-END OF THE USER MANUAL ------------**